Sablonok

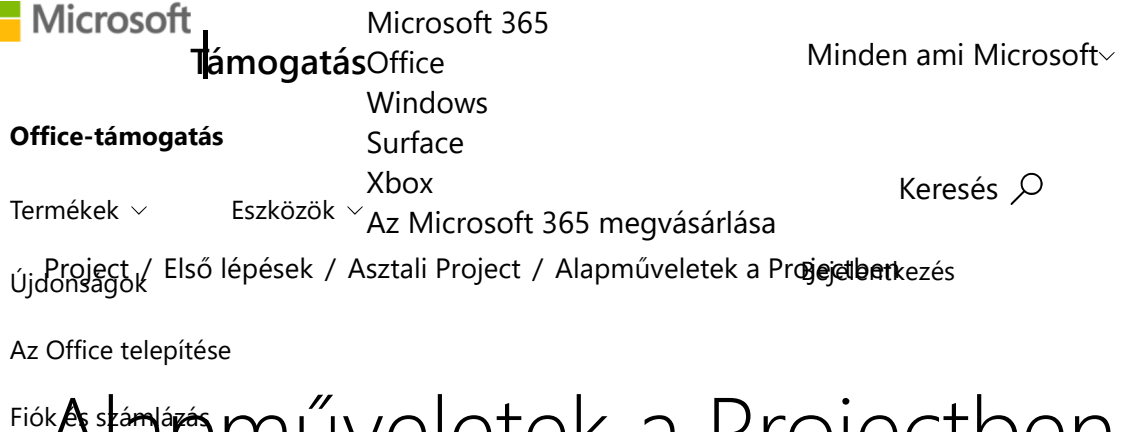

További támogatás *Project Professional 2019, Project Professional 2016, Project 2010, Egyebek...*

**Megjegyzés:** Szeretnénk, ha minél gyorsabban hozzáférhetne a saját nyelvén íródott súgótartalmakhoz. Ez az oldal gépi fordítással lett lefordítva, ezért nyelvtani hibákat és pontatlanságokat tartalmazhat. A célunk az, hogy ezek a tartalmak felhasználóink hasznára váljanak. Kérjük, hogy a lap alján írja meg, hogy hasznos volt-e az Ön számára az itt található információ. Az eredeti angol nyelvű cikket itt találja.

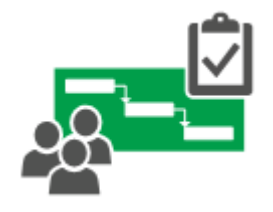

Egy üres projektfájl ijesztő lehet, különösen, ha nem túl jártas a projektvezetésben. Néhány kattintás után azonban már érezheti a Project hatékonyságát: ezzel az alkalmazással a tennivalók listája egy teljes értékű, kezelhető, valamint csapatával és az érintettekkel megosztható projektté alakítható.

#### **Íme néhány kiindulópont:**

- Tevékenységek hozzáadása
- A tevékenységek szerkezetének megadása
- Tevékenységek összekapcsolása
- A nézet megváltoztatása
- A projekt nyomtatása
- További információ

## Tevékenységek hozzáadása

- 1. Kattintson a **Nézet** > **Gantt-diagram** gombra.
- 2. Írjon be egy nevet az első üres **Tevékenység neve** mezőbe a tevékenységlista alján, és nyomja le az Enter billentyűt.

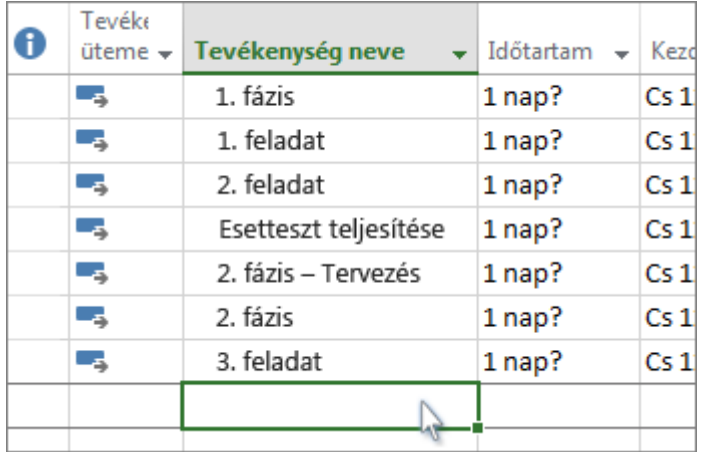

**Többre vágyik?** Ha a tevékenységek egyesével történő felvétele kezd túl sokáig tartani, a következőkkel is próbálkozhat:

- Több tevékenység egyidejű felvétele.
- Lista kivágása és beillesztése egy másik programból.  $\blacksquare$
- Tevékenységlista importálása SharePoint-webhelyről.

#### A tevékenységek szerkezetének megadása

Húzza be vagy ki a tevékenységeket a hierarchiájuk megjelenítéséhez – így a tevékenységlista átformálásával a projekt áttekinthető szerkezetű lesz. A behúzott tevékenységek lesznek a fölöttük lévő tevékenységek (az összefoglaló tevékenységek) altevékenységei.

- 1. Kattintson a **Nézet** > **Gantt-diagram** gombra.
- 2. A **Tevékenység neve** oszlopban jelölje ki a behúzandó tevékenységet.

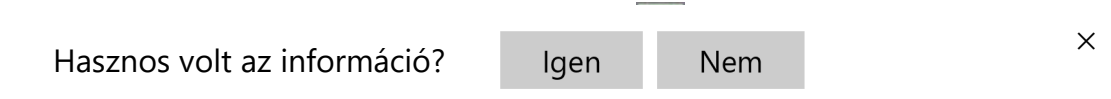

4. A **Tevékenység kihúzása <sup>E</sup>g**gombra kattintva a tevékenységet a felette lévő tevékenység szintjére állíthatja vissza. A tevékenység a továbbiakban már nem altevékenység.

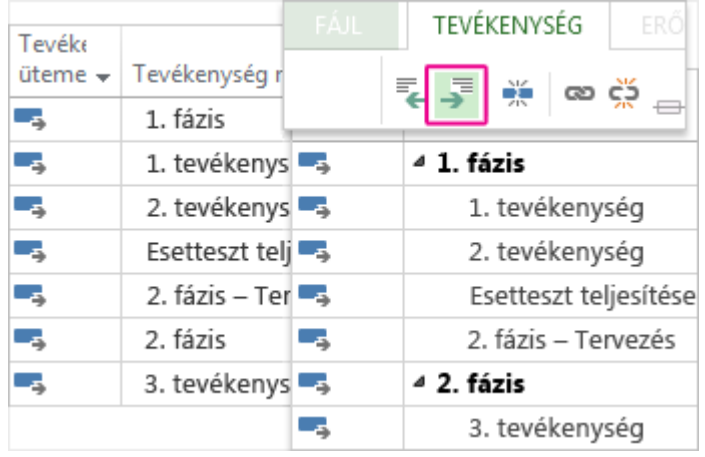

**Többre kíváncsi?** Altevékenységek és összefoglaló tevékenységek használatával sok más mellett megjelenítheti a fázisokat, és egyszerűen navigálhat a nagy projektekben.

### Tevékenységek összekapcsolása

A projektek bármely két tevékenységének összekapcsolásával megjelenítheti a kapcsolatukat (ez más néven a tevékenységfüggőség). A függőségek befolyásolják a projekt ütemtervét – miután összekapcsolta a tevékenységeket, az egyiken végzett minden módosítás hatással van a másikra, amelyik hat a következőre, és így tovább.

- 1. Kattintson a **Nézet** > **Gantt-diagram** gombra.
- 2. A Ctrl billentyűt lenyomva tartva jelölje ki az összekapcsolni kívánt két tevékenységet (a **Tevékenység neve** oszlopban).
- 3. Kattintson a **Tevékenység** > **Kijelölt tevékenységek összekapcsolása** gombra.

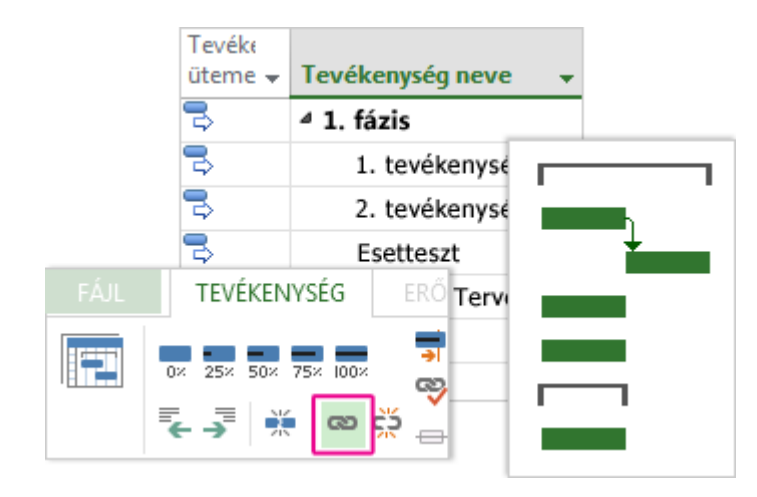

**Többre vágyik?** A Project négyféle tevékenység-összekapcsolást támogat a különböző kapcsolatok megjelenítéséhez. Meg szeretné változtatni a kapcsolat típusát, vagy teljesen el szeretné távolítani a kapcsolatot?

### A nézet megváltoztatása

A Project a kipróbált és a valóságban is használt Gantt-diagram nézetben indul el, de a tevékenységeknek és az erőforrásoknak, valamint ezek kapcsolatainak megjelenítésére tucatnyi lehetőség áll rendelkezésére. Igényeinek megfelelően bármelyik nézetre átválthat.

- 1. Kattintson a **Nézet** fülre.
- 2. A **Tevékenységnézetek** vagy az **Erőforrásnézetek** csoportban kattintson a kívánt nézetre.
- 3. Ha meg szeretné tekinteni az összes választható nézetet, kattintson a **Gantt-diagram** > **További nézetek** lehetőségre, majd válasszon egy beállítást a **További nézetek** párbeszédpanelen.

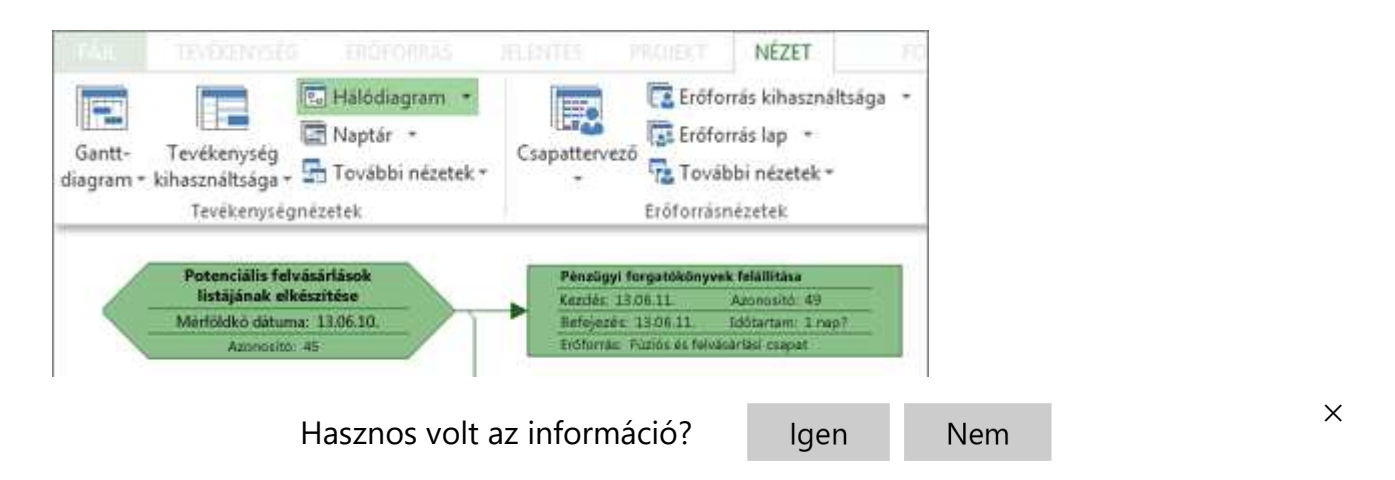

**Többre vágyik?** Sok új információt szerezhet. Segítségre van szüksége a projekt megfelelő nézetének kiválasztásához?

# A projekt nyomtatása

A nézetek vagy jelentések nyomtatása a Projectben az Office egyéb alkalmazásaiban végzett nyomtatáshoz hasonló módon történik:

Kattintson a **Fájl** > **Nyomtatás** > **Nyomtatás** gombra.

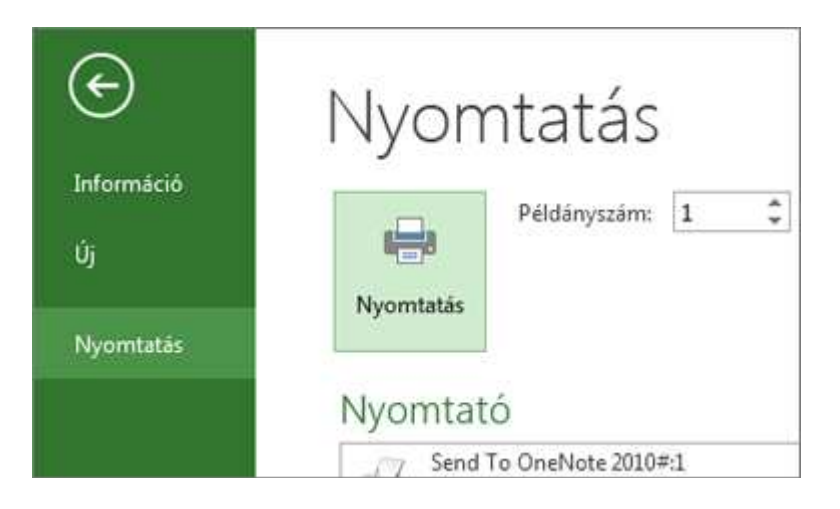

**Többre kíváncsi?** Ha a nyomtatásban *csak* bizonyos projektadatokat szeretne megosztani az érintettekkel, mielőtt a Nyomtatás gombra kattintana, szükség lesz némi előkészületre:

- Nézet előkészítése nyomtatáshoz
- Jelentés előkészítése nyomtatáshoz  $\blacksquare$

## További információ

- Hogyan történik az ütemtervek kiszámítása?
- Hogyan módosíthatom egy projekt munkanapjait? П
- Hogyan jeleníthetem meg a kritikus utat?  $\blacksquare$
- Mit jelentenek a tevékenységem mellett látható szimbólumok?

vers volt az információ? <sup>i</sup> lgen la Nem vers volt az információ? **i lgen la Nem vers volt az információ?** 

 $\rightarrow$ 

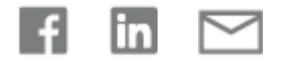

#### További segítségre van szüksége?

Hogyan segíthetünk?

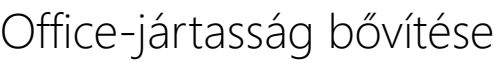

**OKTATÓANYAGOK MEGISMERÉSE**

Új szolgáltatások listájának lekérése **RÉSZVÉTEL AZ OFFICE INSIDER**

**PROGRAMBAN**

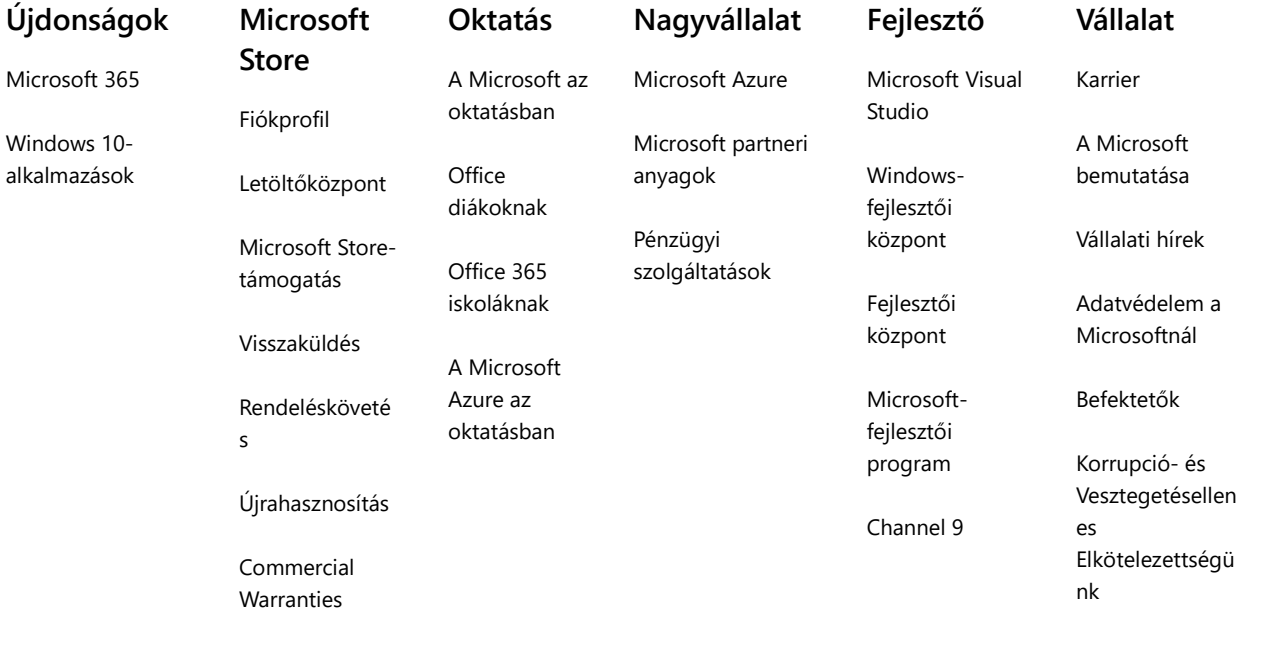

Magyar (Magyarország)

Kapcsolatfelvétel a Microsofttal Adatvédelem és cookie-k Használati feltételek Védjegyek A hirdetéseinkről EU Compliance DoCs © Microsoft 2021

Hasznos volt az információ? ×